# 应用商店-应用初始化

Smartbi安装完成后,应用环境默认是空环境,用户需要按照如下流程发布应用。

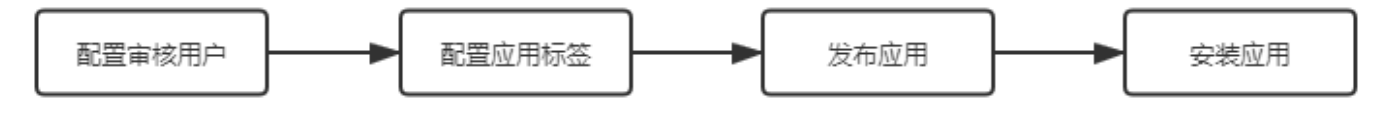

## 配置审核用户

系统中内置了"商店运维角色"用于审核用户发布的应用,但是并未有相应的审核用户,因此我们需要先把审核用户配置好。

在"系统运维 > 用户管理"界面, 创建一个名这为"APP"的用户, 用来对发布的应用执行审核操作。

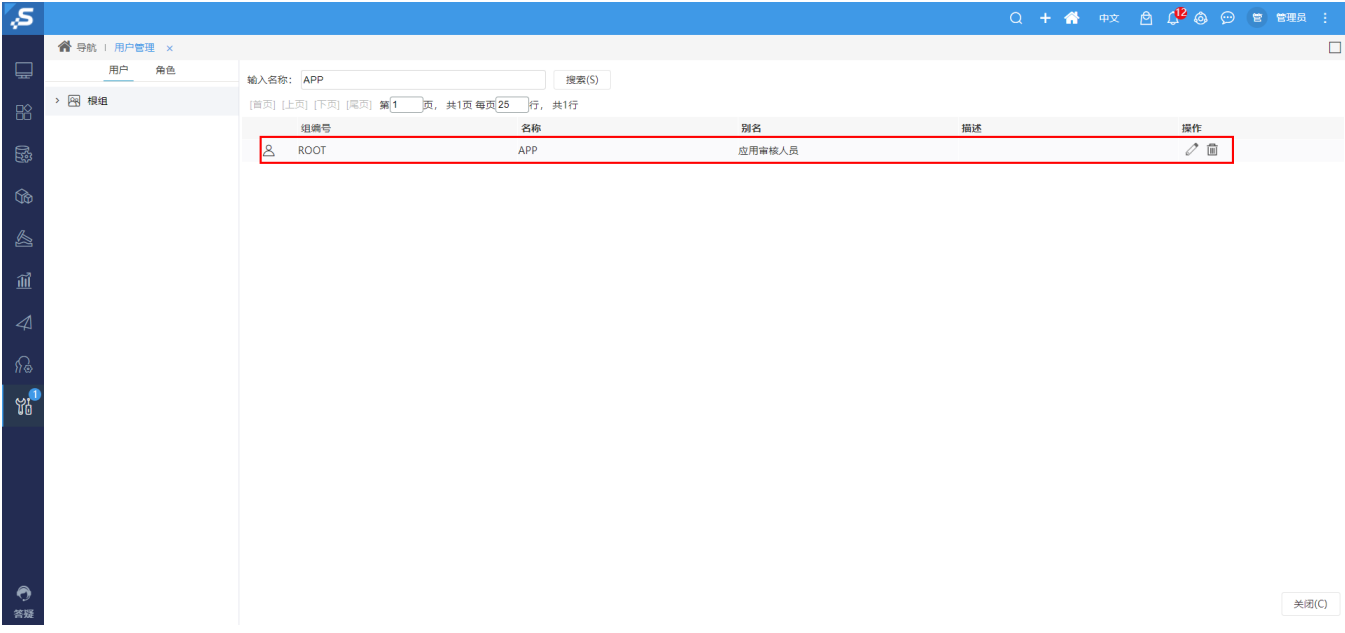

#### 该用户的各设置项如下:

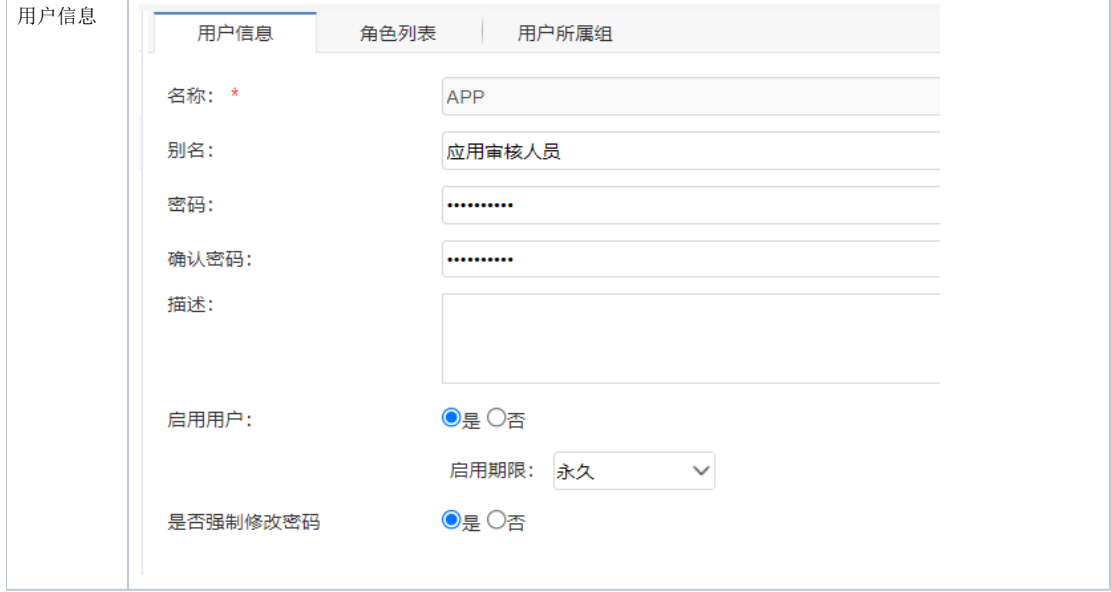

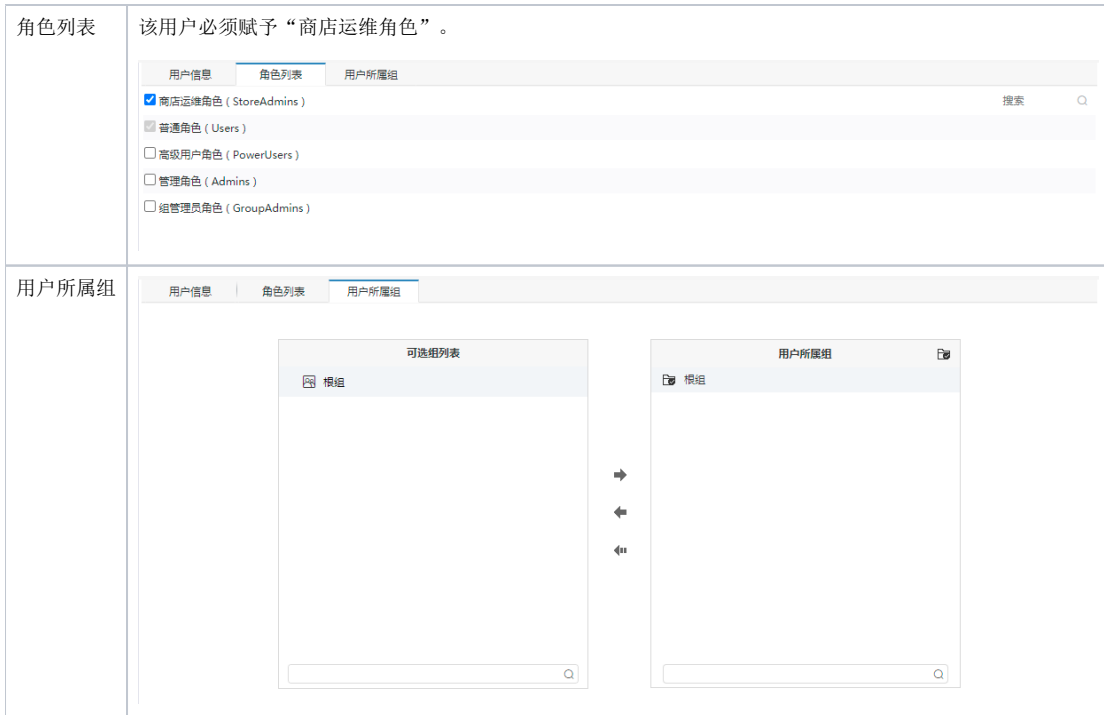

## 配置应用标签

发布应用前,必须先配置好应用的标签。

1、进入"系统运维 > 商店运维管理"界面。

```
2、在"应用标签"节点的更多菜单选择 新建 > 应用标签, 弹出"新建应用标签"窗口。
```
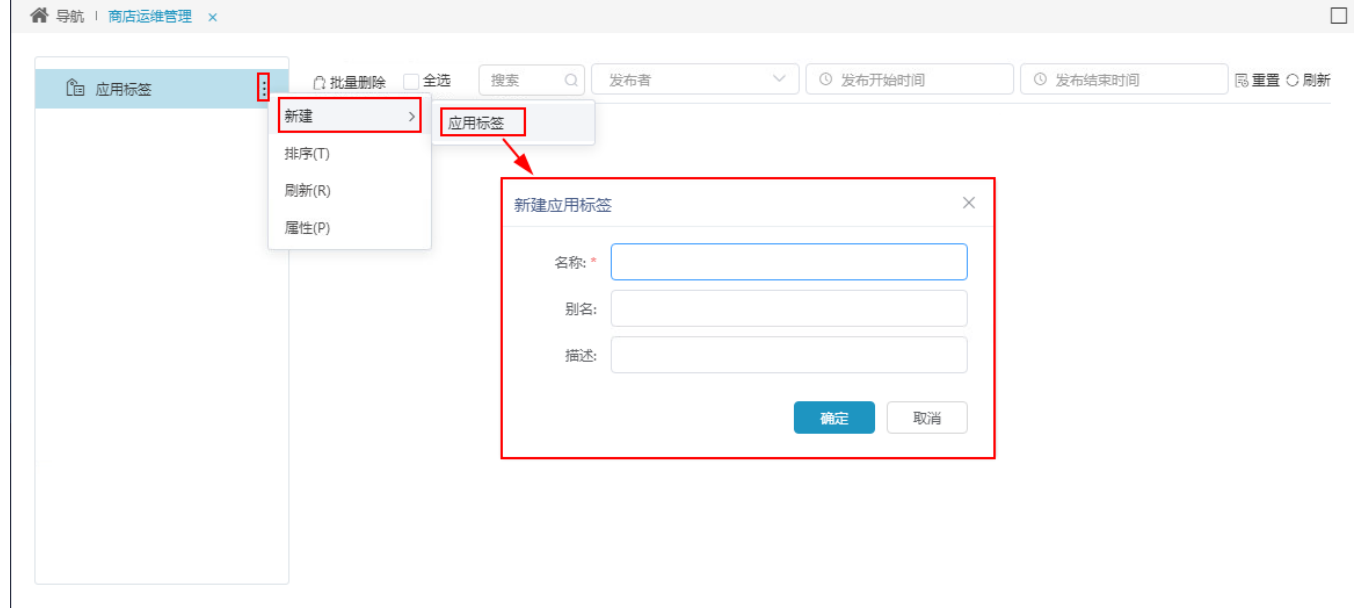

3、设置好如下标签。

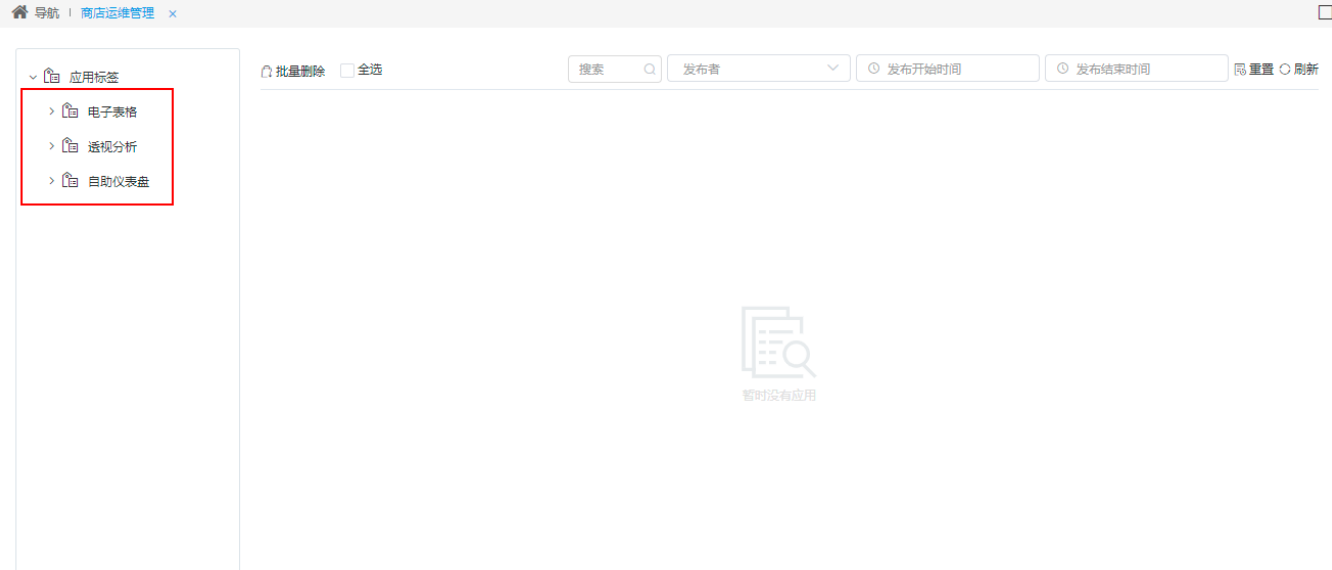

# 发布应用

配置完审核用户和应用标签后,用户就可以将自己的应用发布。

1、进入到"应用"界面,单击右上角的发布应用按钮:

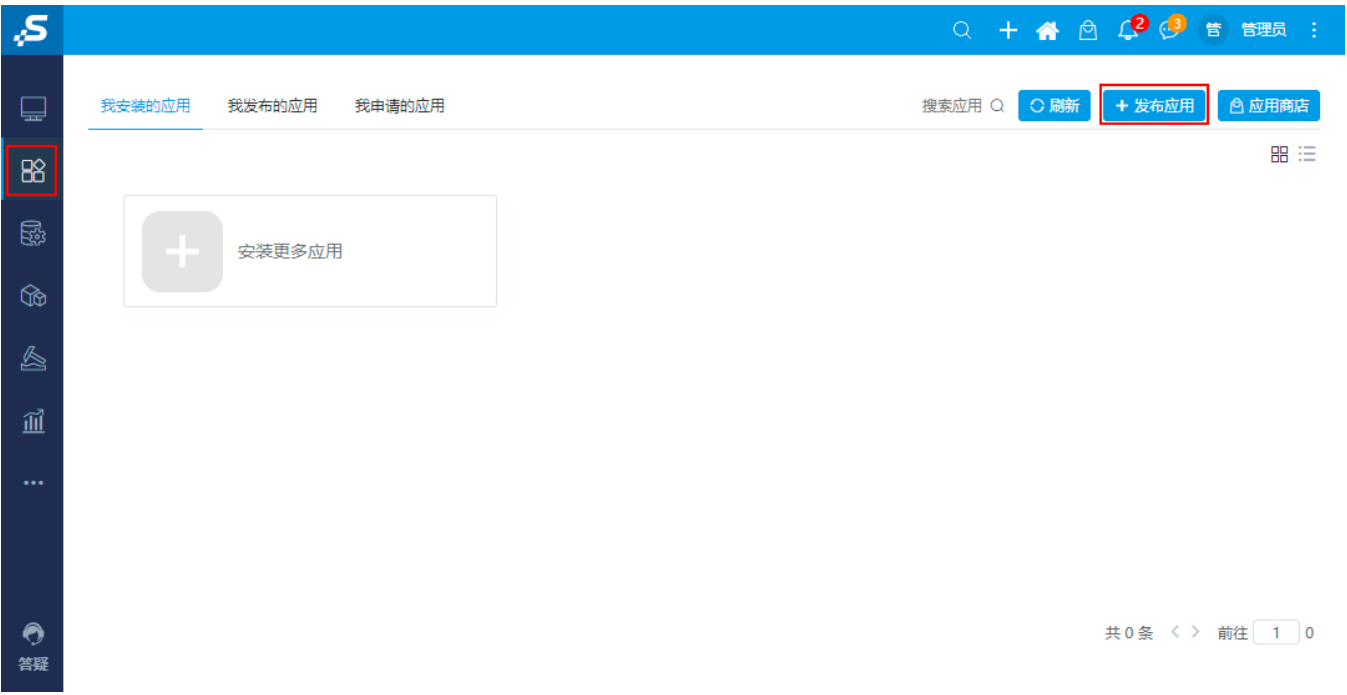

2、进入"发布应用"界面,我们按照如下设置将"企业商机月报"发布为应用,并单击右上角 提交 按钮:

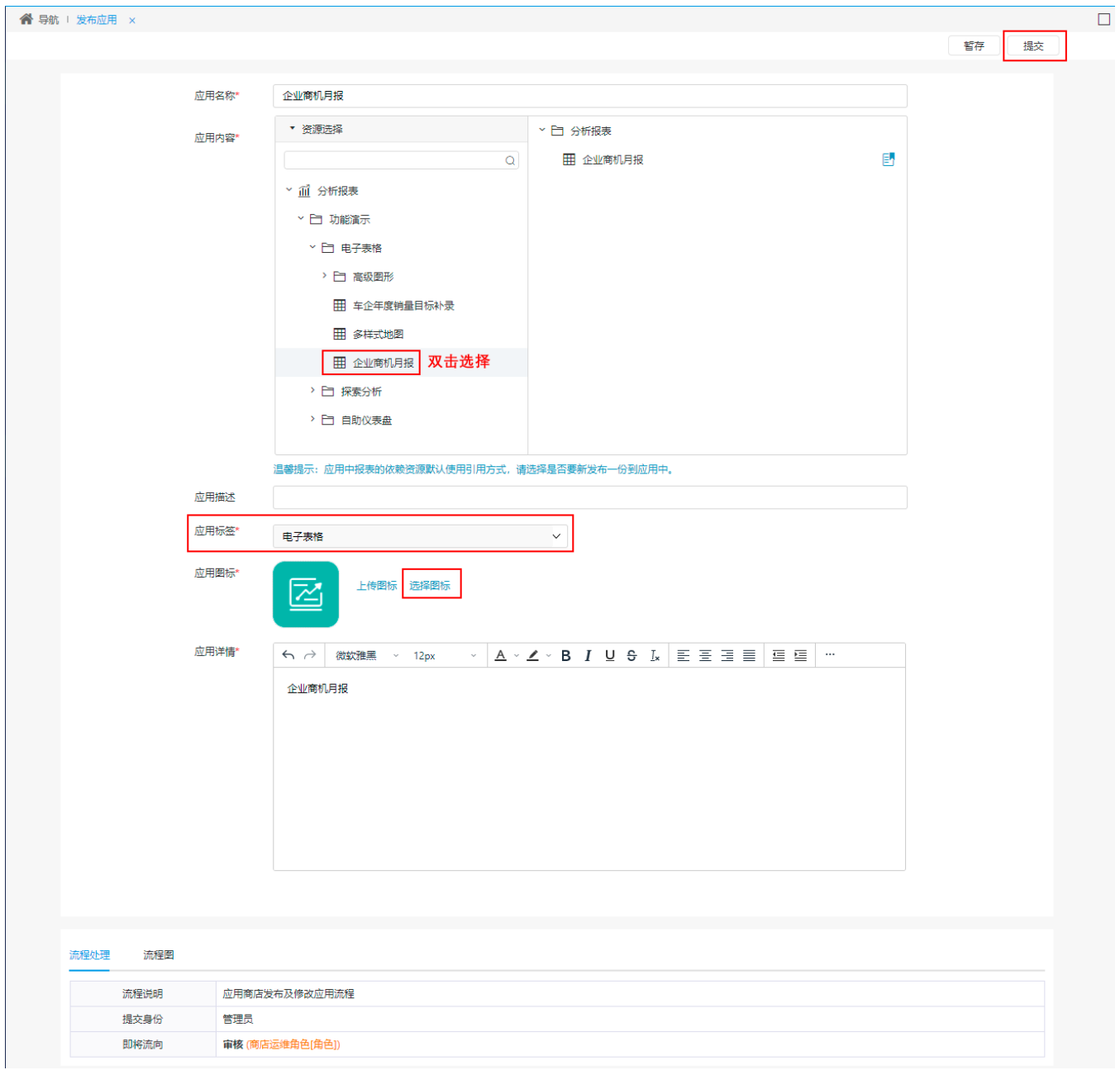

3、用户审核用户"APP"用户登录,进入"我的待办"界面对管理员用户发布的应用进行审核。

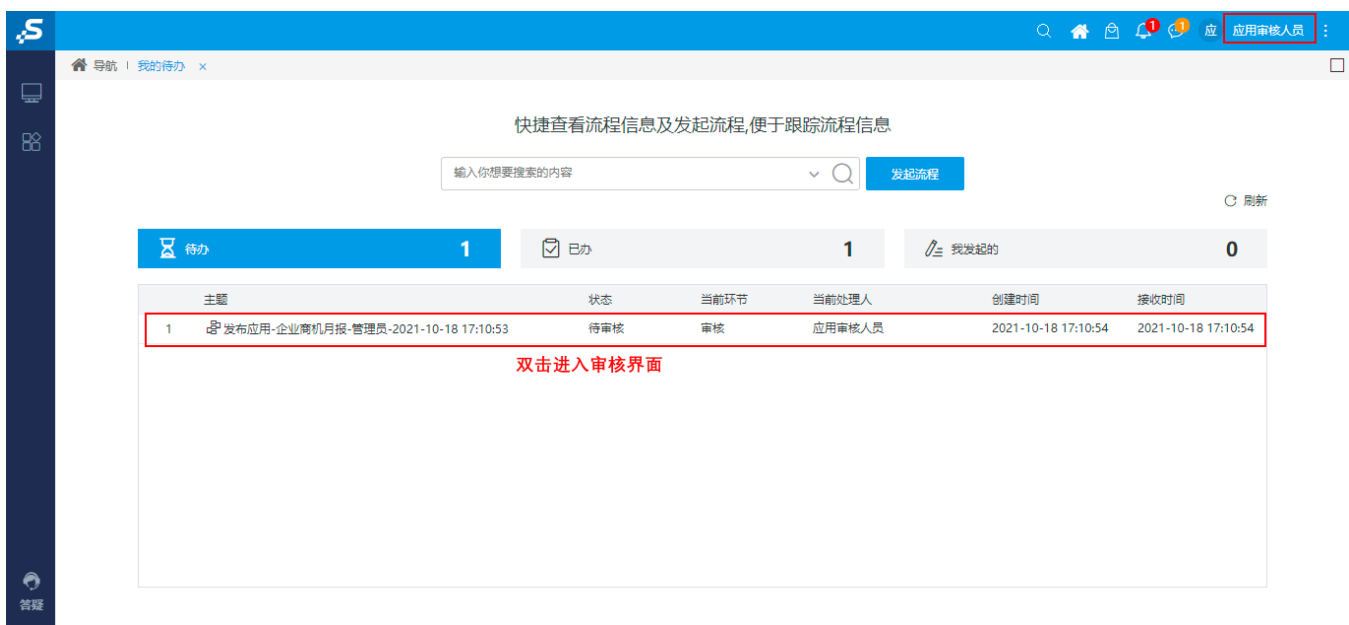

4、在待办列表中双击待办项,进入审核界面:审核通过,单击提交按钮。

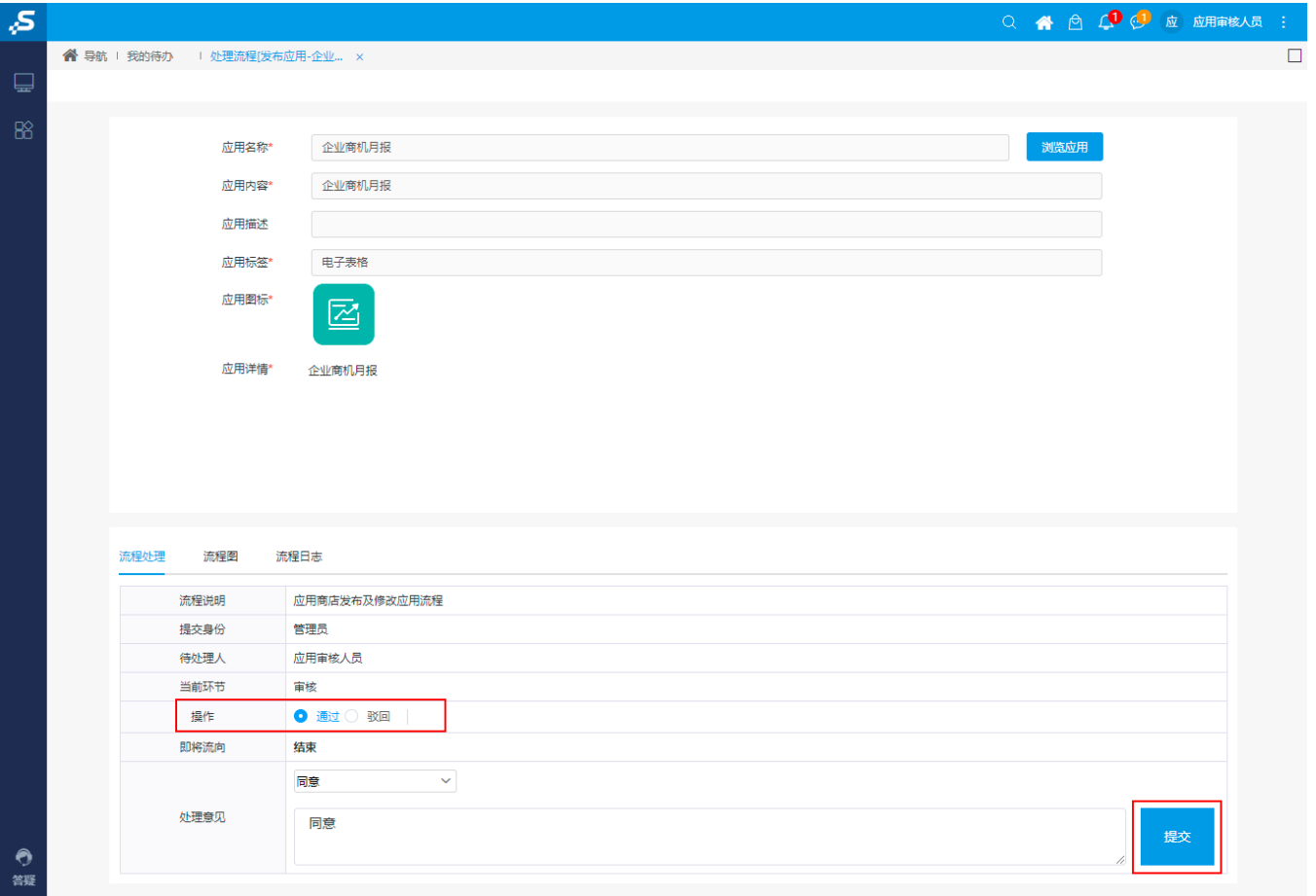

审核通过后,管理员用户就可以安装该发布的应用了。

△ 本节是以管理员来发布应用的,您也可以用其它用户发布应用,只要该用户拥有"应用"模块的操作权限即可。

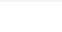

## 安装应用

发布的应用审核通过后,管理员就可以安装该应用了。

1、在"应用"界面,选择右上角的 应用商店 按钮:

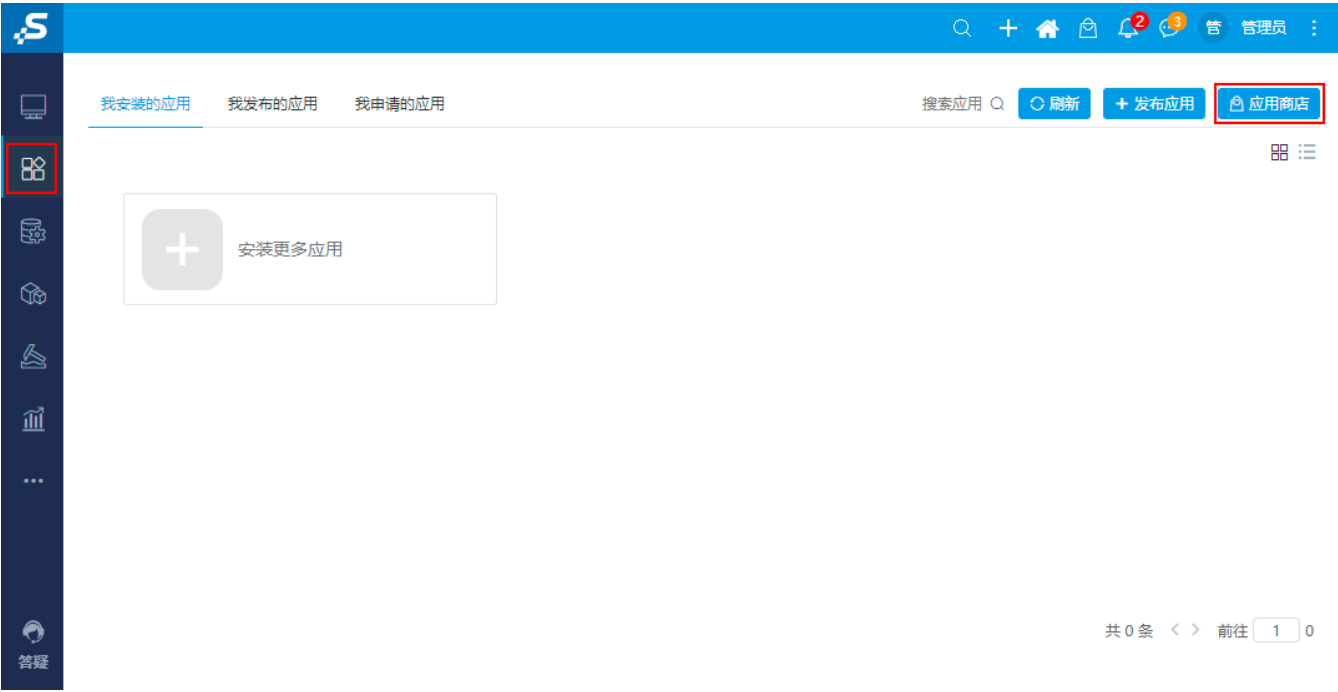

2、进入到"应用商店"界面,选择发布的"企业商机月报"应用:

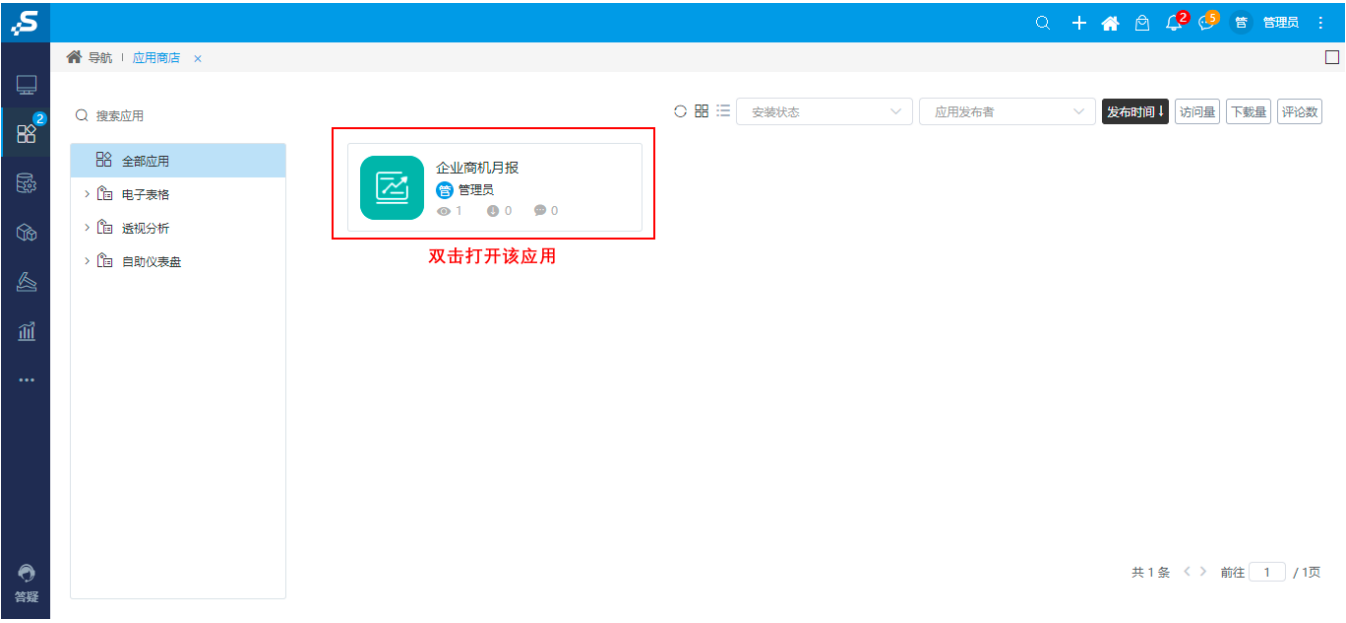

3、双击打开该应用,进入其详情界面: 单击 安装应用 按钮,在弹出的"安装应用"窗口中选择安装的目录,我们将其安装在"公共空间"中:

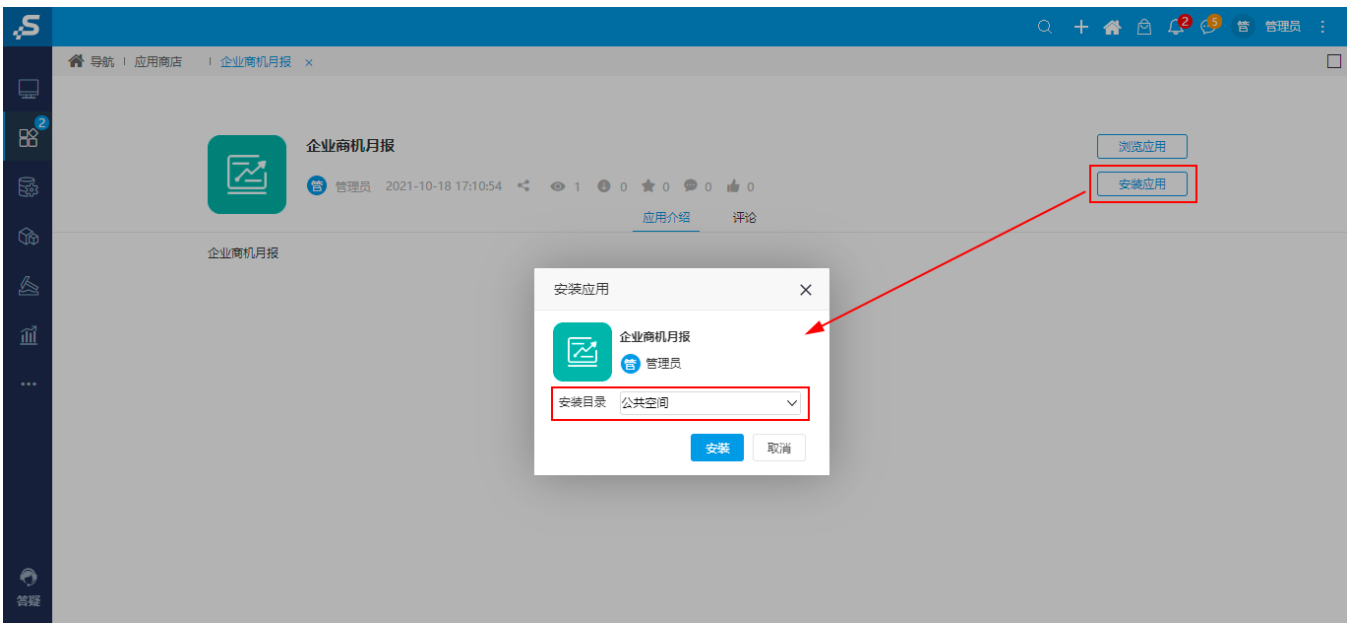

#### 4、单击 安装 按钮, 待系统提示安装完成后, 可以查看安装后效果:

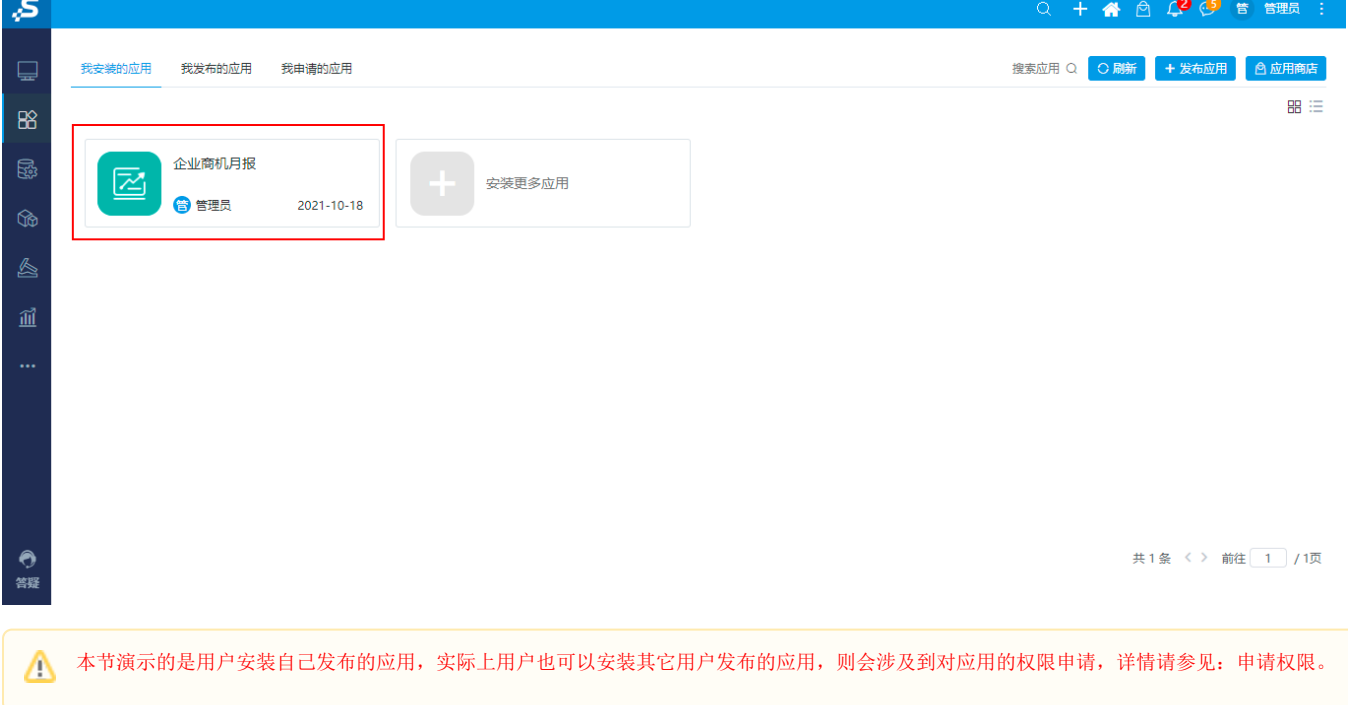